# **GLIF editor demonstration at eHealth Queensland EXPO 2016**

## <span id="page-0-0"></span>**Overview**

Demonstration and sample files for **eHealth Queensland EXPO 2016.** 

**([http://ehealthexpo.health.qld.gov.au/\)](http://ehealthexpo.health.qld.gov.au/)**

GLIF is the Guidelines Interchange Format. For more information about GLIF, see **[These Pages.](https://kb.medical-objects.com.au/display/PUB/GLIF)**

# <span id="page-0-1"></span>Downloading the software

Download: **[GLIFEditor-Setup.exe](https://download.medical-objects.com.au/BleedingEdge/test/modemo/GLIFEditor/6805/GLIFEditor-Setup.exe)**

MD5: 26978eda2de7f1f204f413e42fd8e889

#### <span id="page-0-2"></span>Firewall Information

One of the following ports and IP addresses must be open for SNOMED-CT evaluation and GLIF Repository access.

TCP Outbound IP: 202.44.75.92 Port: 2951

Or

TCP Outbound IP: 202.44.75.92 Port 443

In order to run local web server to view GLIF in web browser your local personal firewall needs to allow a loopback connection on tcp port 3500.

#### <span id="page-0-3"></span>Installation

Download the installer from the link above. The GLIF Editor will install by default to: **C: \Modemo\GLIFEditor**

The sample data will be installed by the installer. The sample data will default to: **C: \Modemo\GLIFEditor\Sample Data**

## <span id="page-0-4"></span>How to use the GLIF editor with the Sample Data

To open a sample data GLIF, open the GLIF Editor (**C:\Modemo\GLIFEditor\GLIFEditor.exe**) and click **File, Open**.

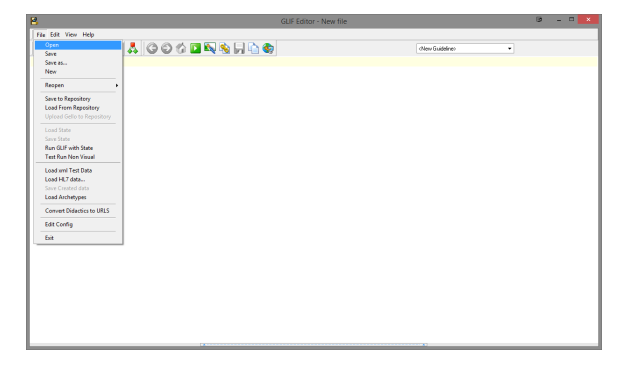

1 [Overview](#page-0-0) [Downloading the software](#page-0-1) [Firewall Information](#page-0-2) [Installation](#page-0-3) [How to use the GLIF editor](#page-0-4)  [with the Sample Data](#page-0-4) [Loading Patient Data into](#page-1-0)  [the GLIF](#page-1-0) [Starting a new GLIF](#page-2-0) [Loading GLIF from the](#page-2-1)  **[Repository](#page-2-1)** [How to view the GLIF in](#page-3-0) 

[your Web browser](#page-3-0)

Navigate to the Sample data folder (**C:\Modemo\GLIFEditor\Sample Data**) and open one of the .GLIF files shown.

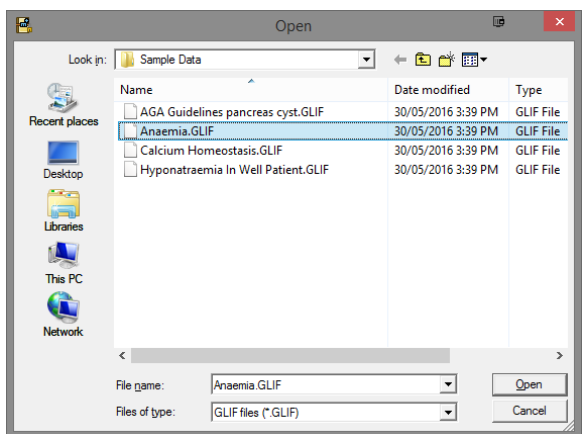

An example of a GLIF will load like shown below.

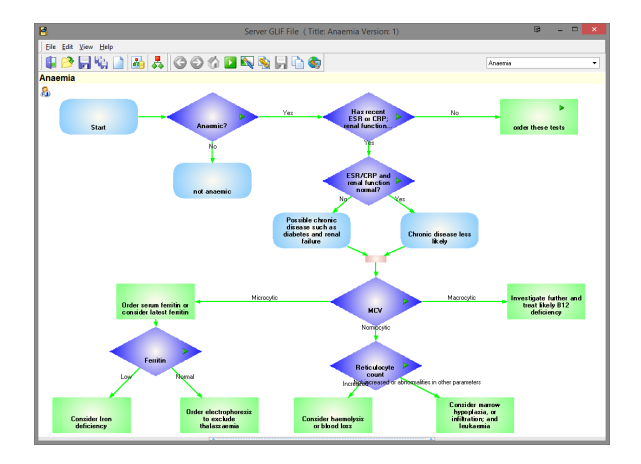

#### <span id="page-1-0"></span>Loading Patient Data into the GLIF

To load a decision support path into the GLIF, Select **File,** And select **Load HL7 data...**

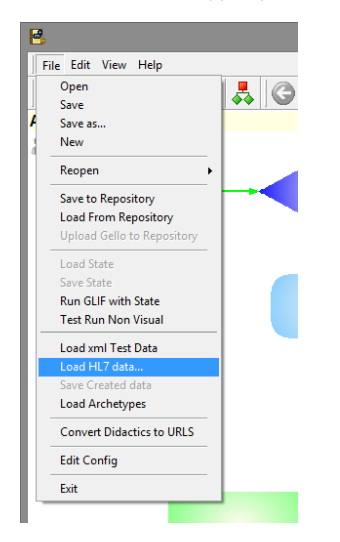

Select one of the HL7 files from the **Sample Data** Folder.

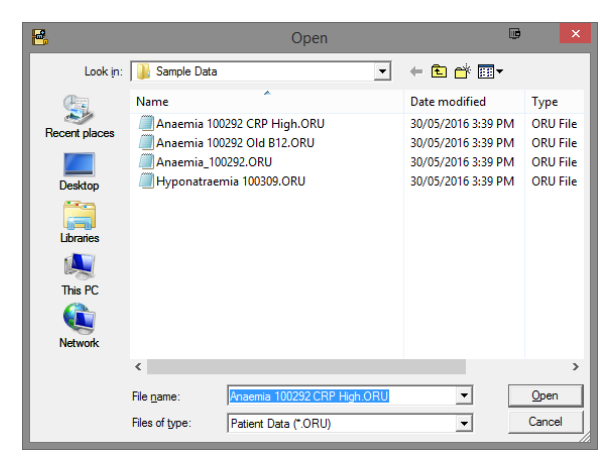

Once the data is loaded, you can run the GLIF by clicking the green **Play** arrow from the Menu bar.

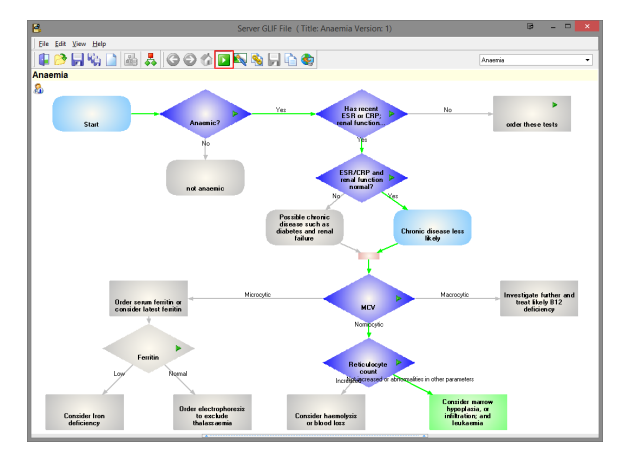

The Support tree will show the path from the HL7 file.

# <span id="page-2-0"></span>Starting a new GLIF

To start a new GLIF, Select the **New** button.

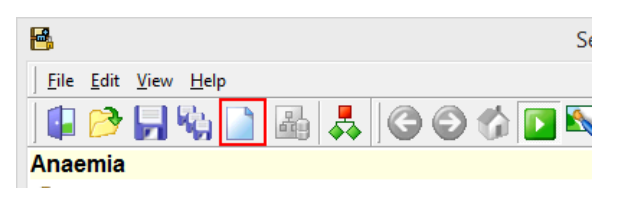

For instructions on how to create your own GLIF, See GLIF tutorials in **[This Guide.](https://kb.medical-objects.com.au/display/PUB/GLIF)**

## <span id="page-2-1"></span>Loading GLIF from the Repository

Medical-Objects has installed some sample GLIFs into the sever the demo connects to.

To load these, select The **File** menu, and select **Load from Repository.** Please note that this will load data from the server, and will not always be accessible if firewall rules are not satisfied.

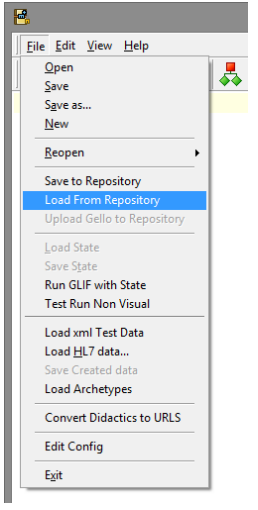

Select one of the GLIF files from the box.

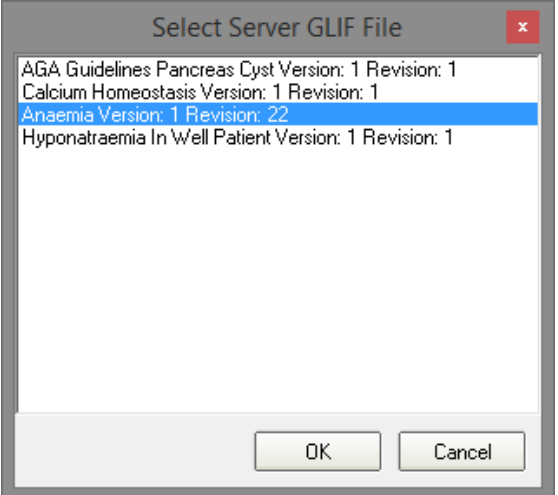

The GLIF will be loaded.

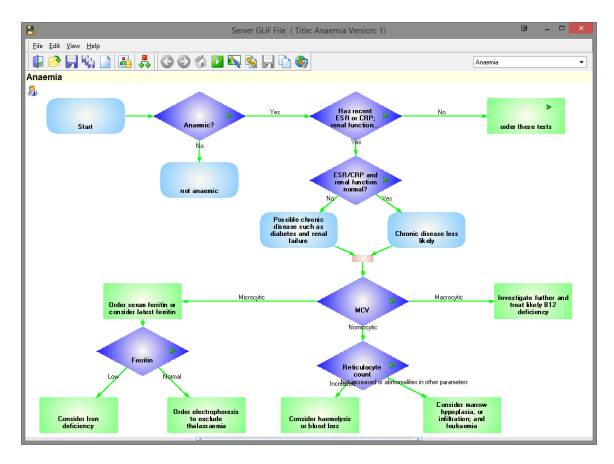

<span id="page-3-0"></span>How to view the GLIF in your Web browser

Works on latest versions of Chrome, Firefox, Internet Explorer.

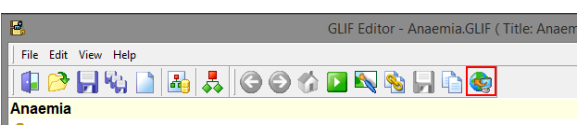

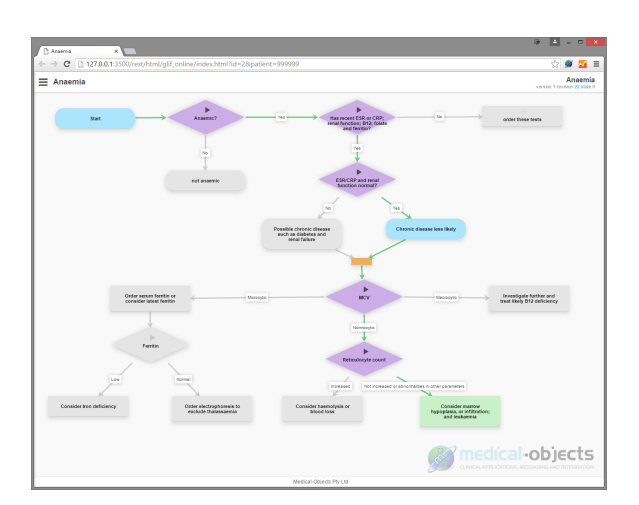